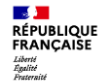

# **Comment réaliser une pré-demande en ligne pour un Passeport ou une Carte Nationale d'Identité?**

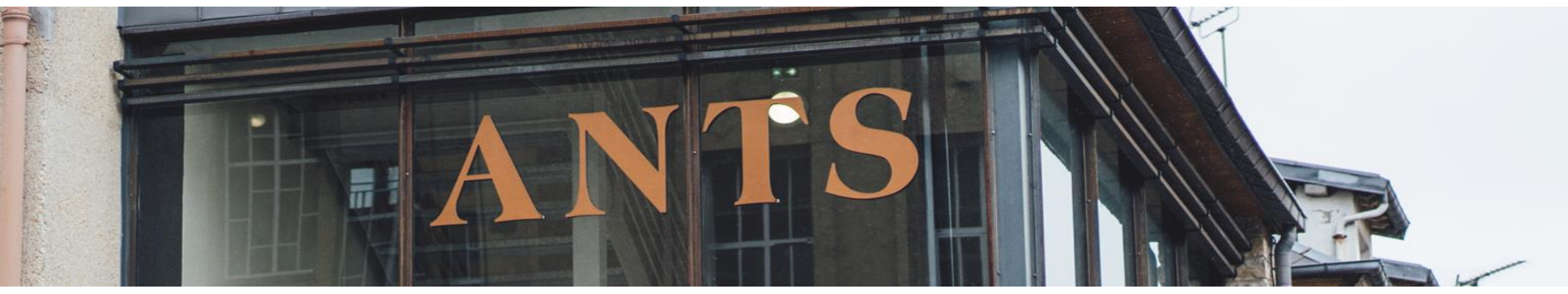

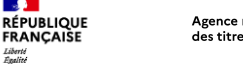

**SALE** 

Liberté<br>Égalité<br>Fraternité

# **Sommaire**

- 1. Créer un compte sur le site de l'ANTS
- 2. Se connecter sur le site de l'ANTS
- 3. Tableau de bord « Usager »
- 4. Réalisation d'une pré-demande de passeport et/ou de Carte d'identité
- 5. Paiement du timbre fiscal
- 6. Récapitulatif de la pré-demande
- 7. Le numéro de la pré-demande
- 8. Réception d'un courriel de confirmation
- 9. Que faire après la pré-demande?

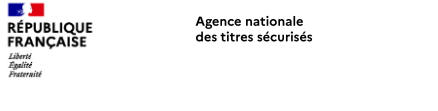

## 1. Créer un compte sur le site de l'ANTS

Se rendre à l'adresse https://passeport.ants.gouv.fr/

Cliquer sur « Se connecter » en haut à gauche

#### Particulier Mairie Options d'accessibilité  $\mathbb{R}$ **RÉPUBLIQUE** Site officiel de l'Agence nationale des titres sécurisés Se connecter **FRANCAISE** Carte d'identité et Passeport Liberté Égalité Fraternite Accueil Démarches en ligne Services Tout savoir sur les titres d'identité Aide & Contact  $\bigcirc$ Lancez votre recherche Démarches en ligne

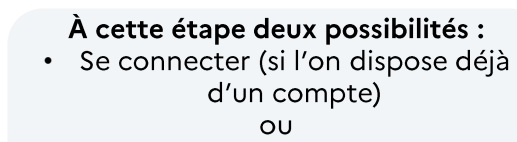

· Créer un compte ANTS ou s'identifier avec FranceConnect

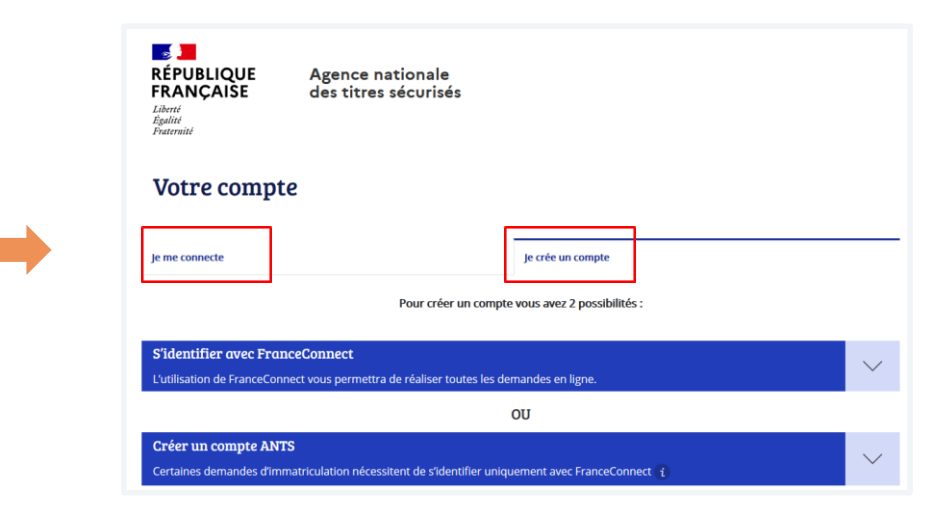

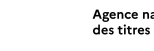

**SALE** 

Liberté<br>Égalité<br>Fraternité

**RÉPUBLIQUE<br>FRANCAISE** 

#### Agence nationale des titres sécurisés

### 1. Créer un compte sur le site de l'ANTS

#### Créer un compte avec FranceConnect

Cliquer sur « Créer un compte » Puis cliquer sur « Utiliser FranceConnect »

Sélectionner l'organisme de son choix et se connecter avec les identifiants habituels de l'organisme sélectionné

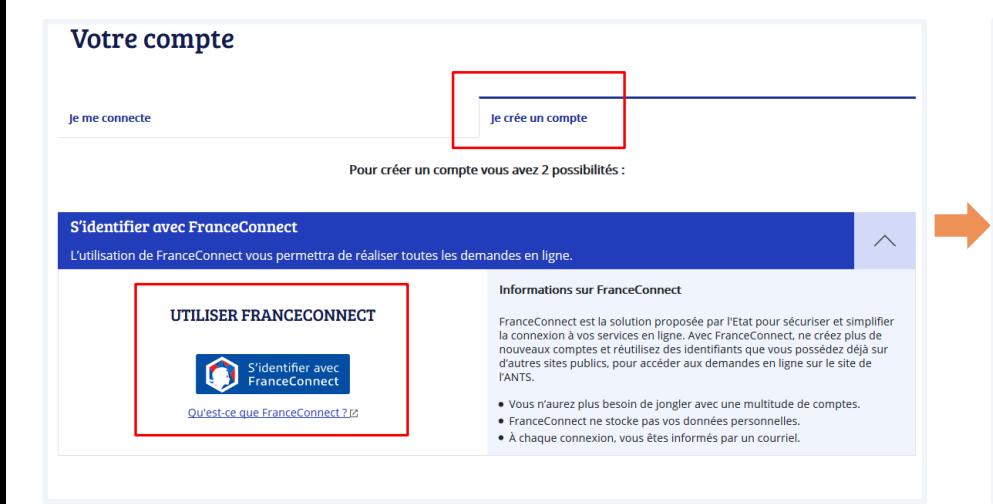

Je choisis un compte pour me connecter sur :

### les sites de l'Agence Nationale des **Titres Sécurisés**

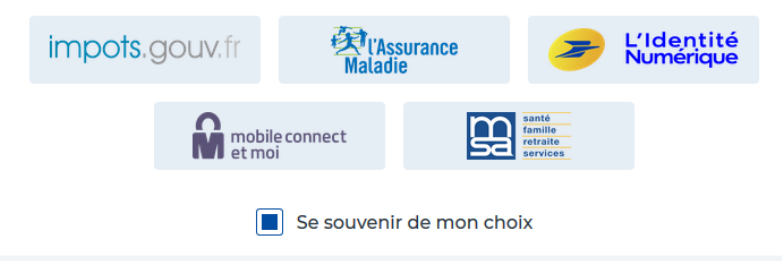

### **1. Créer un compte sur le site de l'ANTS**

**Créer un compte ANTS (Attention certaines démarches d'immatriculation nécessitent une connexion avec FranceConnect)**

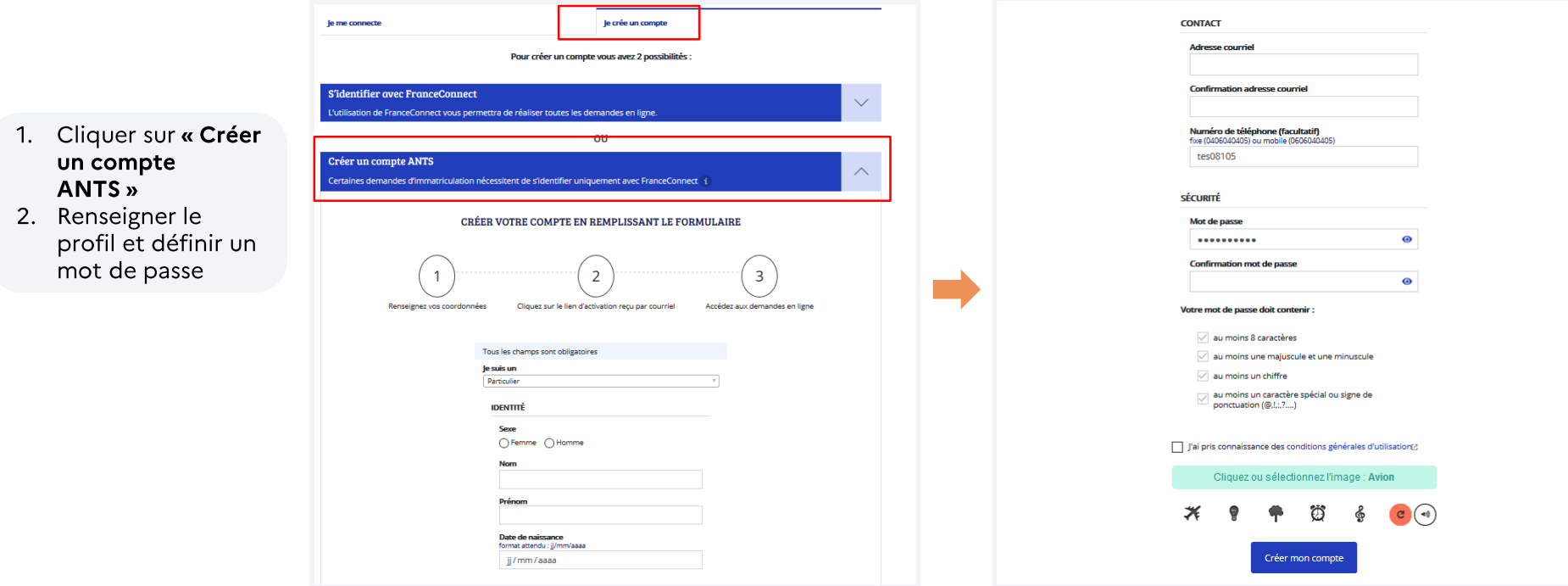

**SALE** 

Liberté<br>Égalité<br>Fraternité

**RÉPUBLIQUE**<br>FRANÇAISE

Agence nationale

des titres sécurisés

# 2. Créer un compte sur le site de l'ANTS

Créer un compte ANTS (Attention certaines démarches d'immatriculation nécessitent une connexion avec **FranceConnect)** 

3. Cliquer sur le lien d'activation recu par courriel

Agence nationale

des titres sécurisés

4. Accéder aux demandes en lignes en cliquant sur « La page de connexion

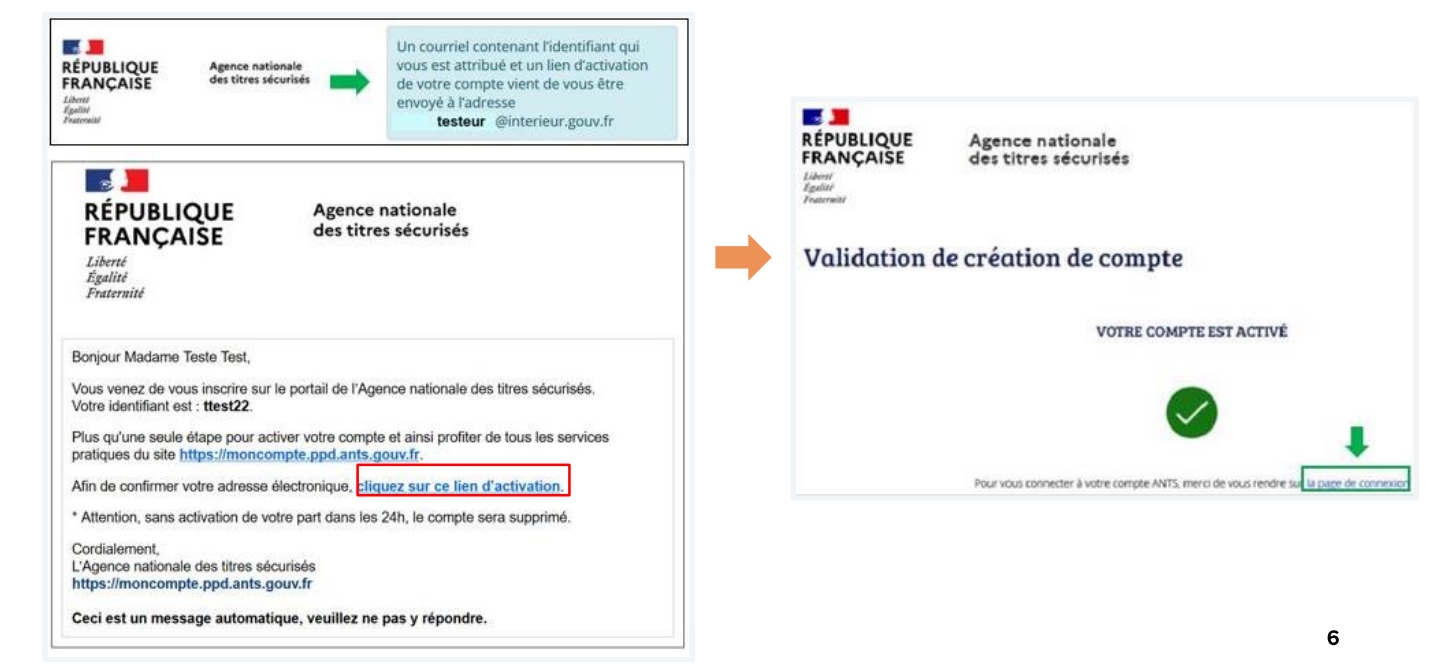

**SALE** 

Liberté<br>Égalité<br>Fraternité

**RÉPUBLIQUE** 

FRANCAISE

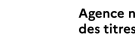

**SALE** 

Liberté<br>Égalité<br>Fraternité

**RÉPUBLIQUE<br>FRANÇAISE** 

Particulier Mairie

**FRANCAISE** 

Lancez votre recherche

Démarches en ligne

 $\mathbb{R}$ **RÉPUBLIQUE** 

Liberté Égalité Fraternité

**Accuell** 

Agence nationale des titres sécurisés

# 2. Se connecter sur le site de l'ANTS

**Connexion au compte** 

3. Cliquer sur « Se connecter»

Services

4. Puis cliquer su connecte »

La connexion au compte s'effectue en fonction de la manière dont il a été créé :

- · Avec les identifiants ANTS définis lors de la création du compte
- Avec FranceConnect avec les identifiants de l'organisme sélectionné

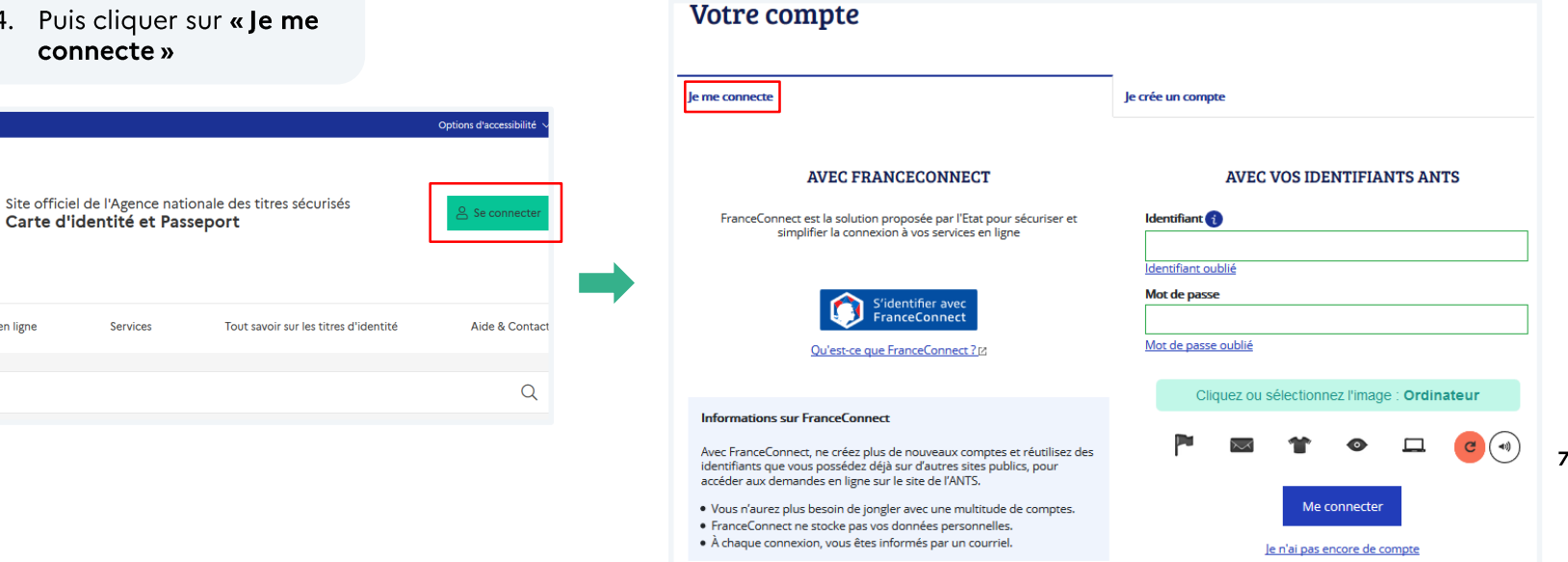

#### 3. Tableau de bord « Usager »

Agence nationale

des titres sécurisés

Une fois connecté, cliquer sur « Nouvelle demande » depuis le tableau de bord.

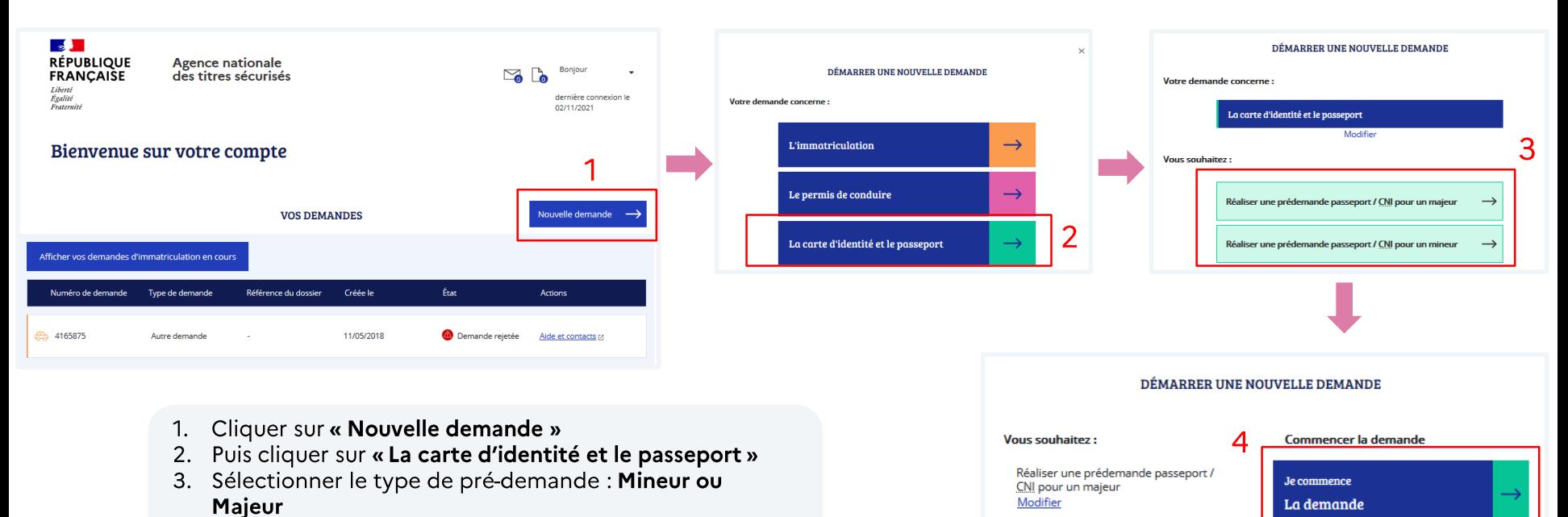

4. Cliquer sur « Je commence une nouvelle demande »

**SALE** 

Liberté<br>Égalité<br>Fraternité

**RÉPUBLIQUE**<br>FRANCAISE

Renseigner le motif de la demande et les modalités de dépôt de la demande

#### Sélectionner:

**SALE** 

Liberté<br>Égalité<br>Fraternité

**RÉPUBLIQUE<br>FRANÇAISE** 

- 1. Le type de demande :
	- 1. Passeport
	- 2. Carte nationale d'identité

Agence nationale

des titres sécurisés

- 3. Passeport ET carte nationale d'identité
- 2. Le motif (une fois sélectionné il ne sera plus modifiable)
- 3. Les modalités de la demande

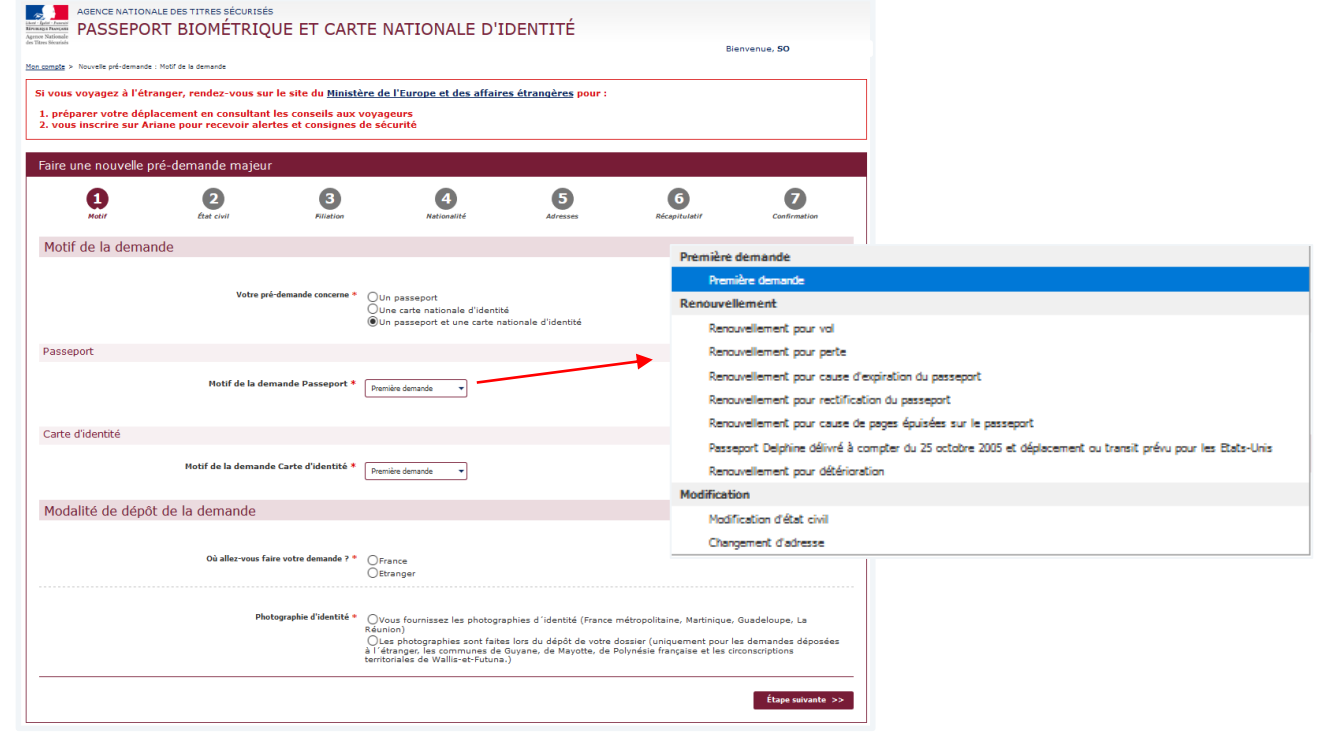

Les usagers ont la possibilité, à cette étape, de consulter le site du Ministère des Affaires Étrangères pour préparer leur voyage à l'étranger si nécessaire (visas, titre requis...).

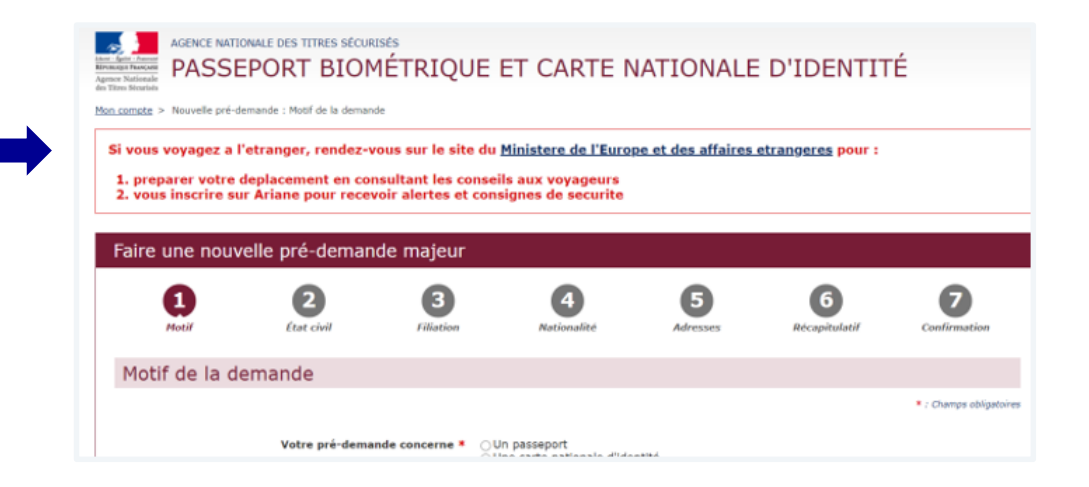

**URL MEAE** https://www.diplomatie.gouv.fr

Agence nationale

des titres sécurisés

**SALE** 

Liberté<br>Égalité<br>Fraternité

**RÉPUBLIQUE** 

**FRANCAISE** 

Un écran demande la confirmation du motif de la pré-demande

Attention : Il ne sera plus modifiable par la suite

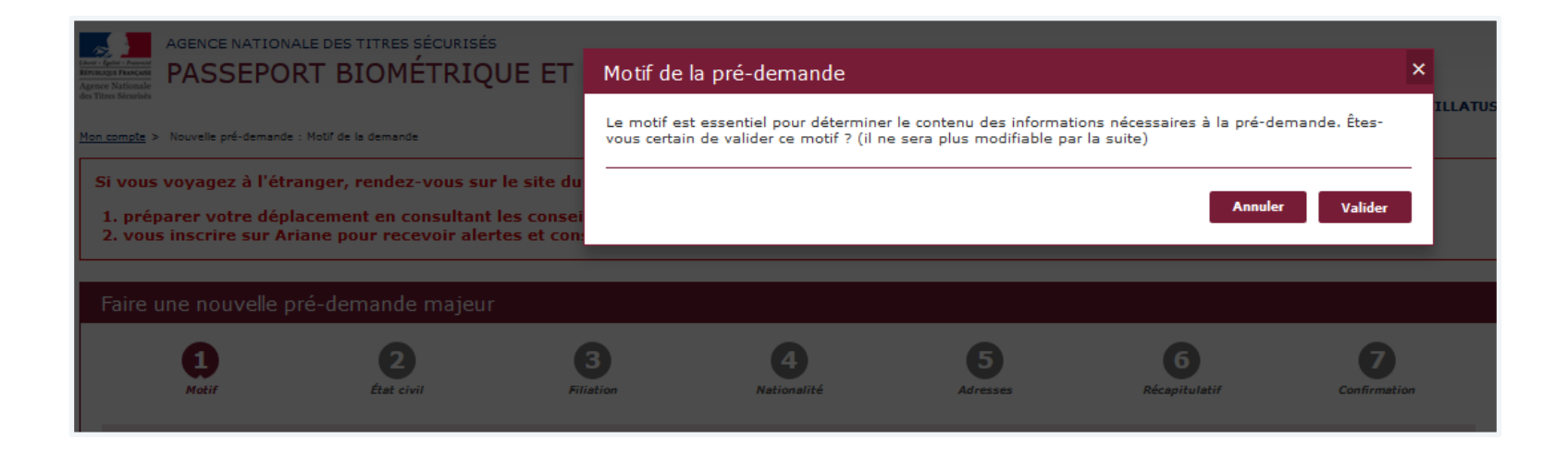

**SALE** 

Liberté<br>Égalité<br>Fraternité

**RÉPUBLIQUE<br>FRANÇAISE** 

Agence nationale

des titres sécurisés

Renseigner l'État civil de la personne concernée par la demande de titre

Penser à enregistrer chaque étape en cliquant sur « Enregistrer ».

Agence nationale

des titres sécurisés

Cela permet de sauvegarder les informations déjà renseignées.

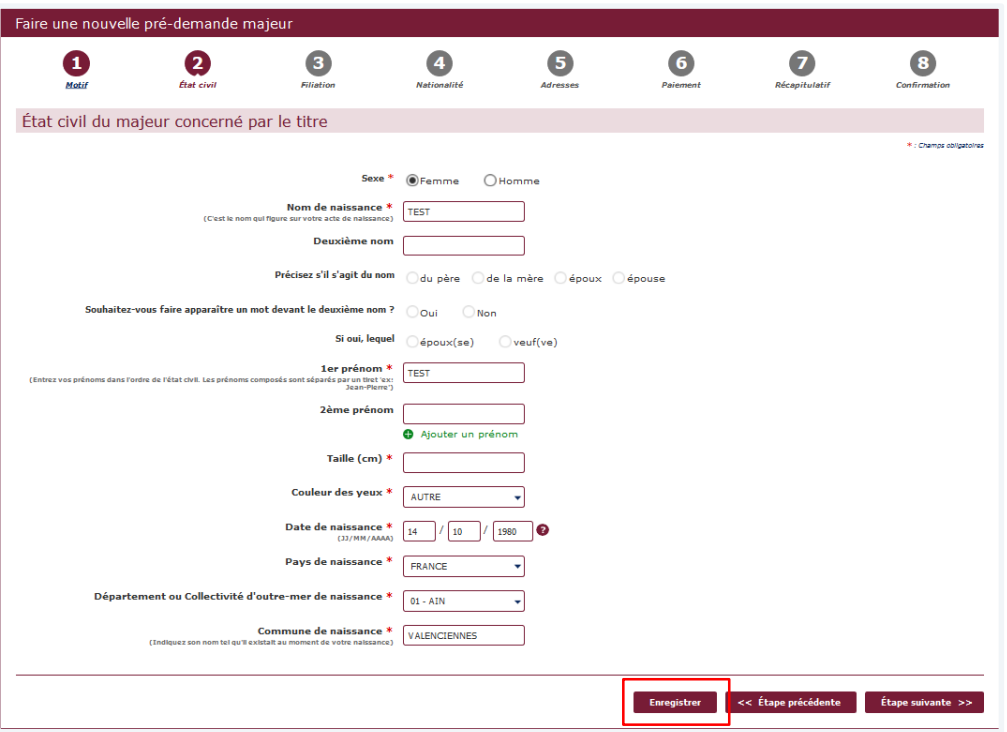

**SALE** 

Liberté<br>Égalité<br>Fraternité

**RÉPUBLIQUE<br>FRANÇAISE** 

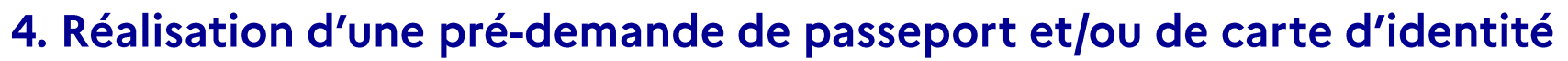

**Renseigner la Filiation de la personne concernée par la demande de titre**

Penser à enregistrer chaque étape en cliquant sur « Enregistrer ».

Agence nationale

des titres sécurisés

Cela permet de sauvegarder les informations déjà renseignées.

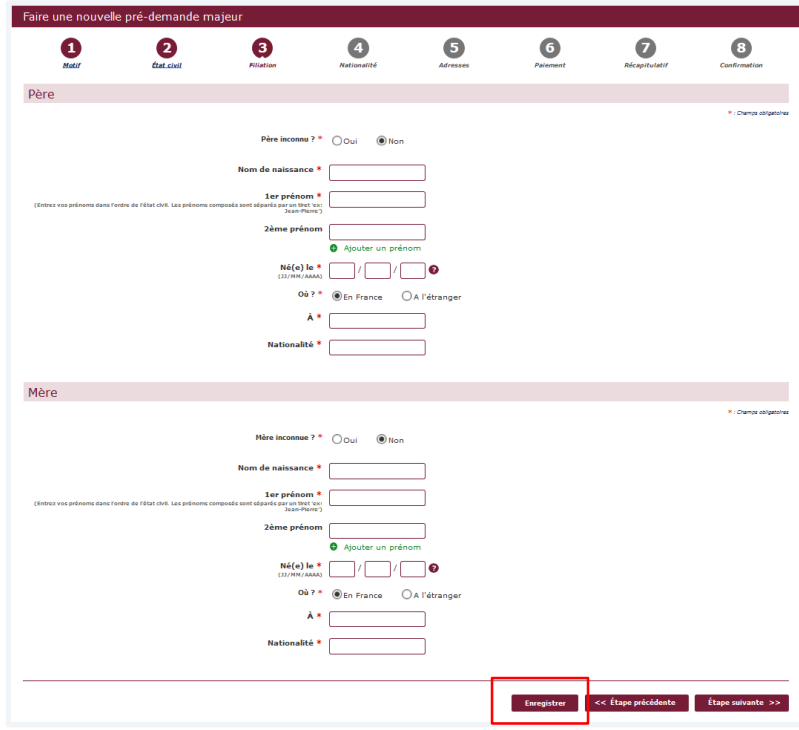

**SALE** 

Liberté<br>Égalité<br>Fraternité

**RÉPUBLIQUE<br>FRANÇAISE** 

Renseigner la Nationalité de la personne concernée par la demande de titre

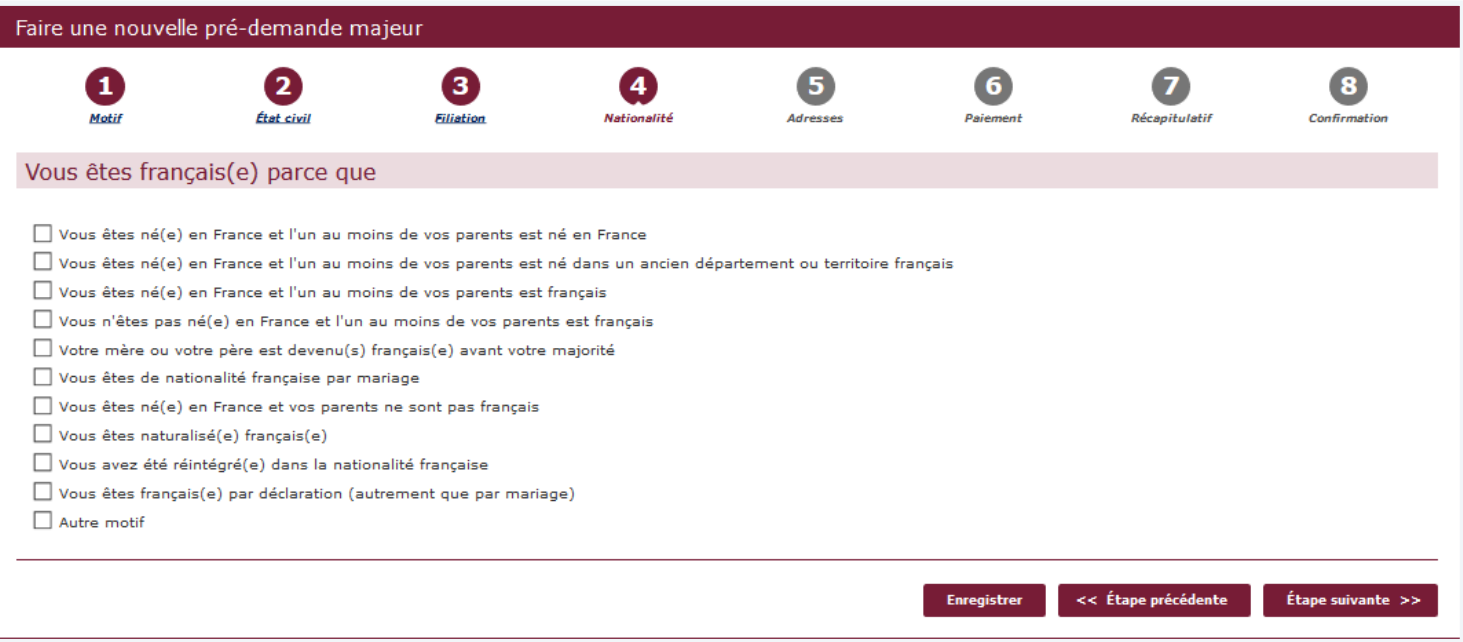

**SALE** 

Liberté<br>Égalité<br>Fraternité

**RÉPUBLIQUE<br>FRANÇAISE** 

Agence nationale

des titres sécurisés

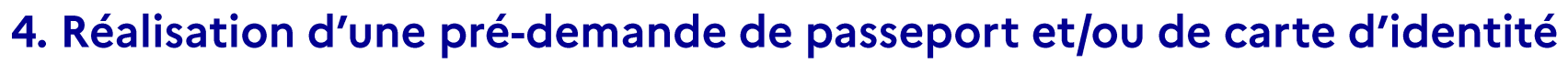

Renseigner l'Adresse et les informations de contact de la personne concernée par la demande de titre

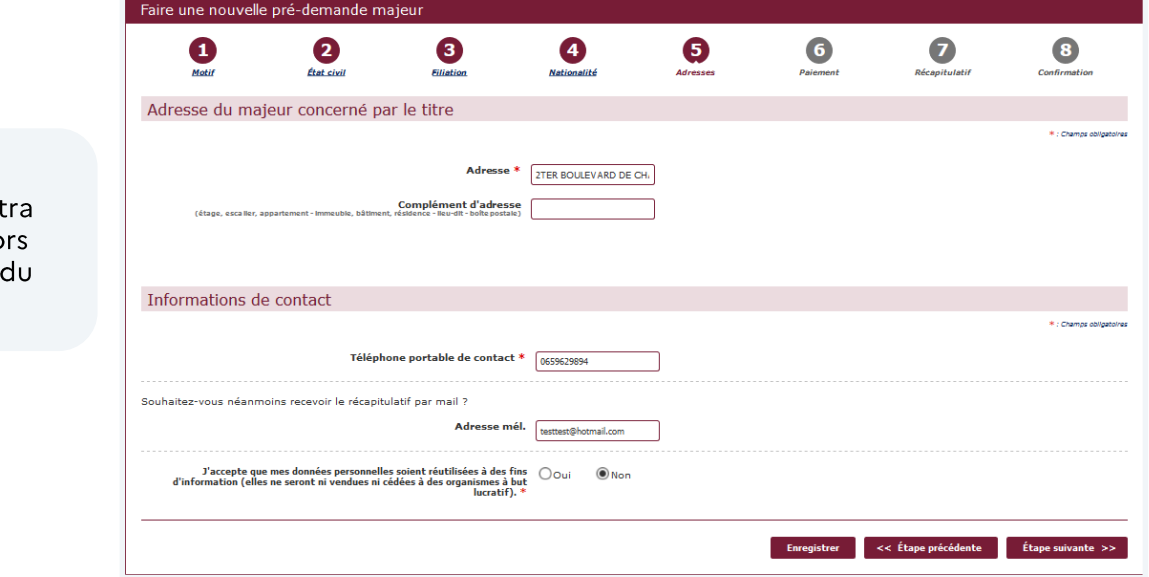

Le numéro de téléphone permettra l'envoi d'un SMS lors de la disponibilité du titre en mairie

Agence nationale

des titres sécurisés

**SALE** 

Liberté<br>Égalité<br>Fraternité

**RÉPUBLIQUE**<br>FRANCAISE

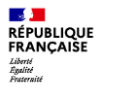

#### 4. Réalisation d'une pré-demande de passeport et/ou de carte d'identité

Vérification simplifiée de l'adresse

Lorsque l'adresse est renseignée, il est proposé à l'usager une vérification simplifiée de son adresse auprès d'un des fournisseurs d'un bien ou d'un service attaché à son domicile.

Si cette vérification abouti, cela le dispensera de fournir un justificatif de domicile.

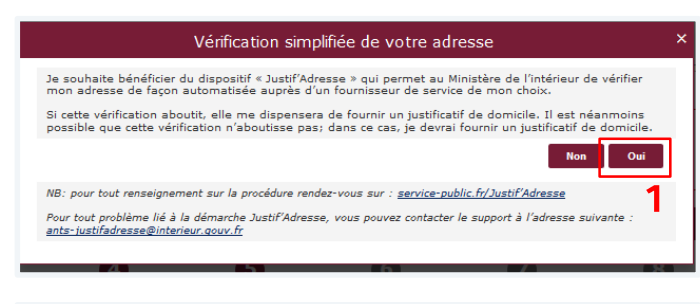

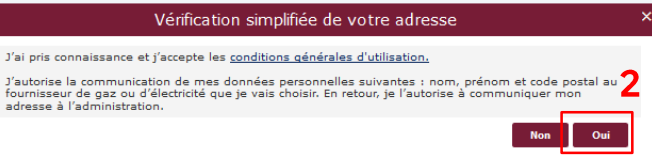

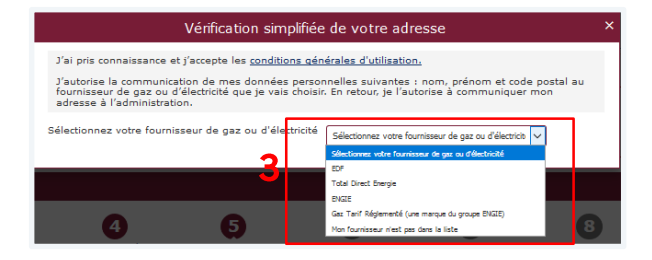

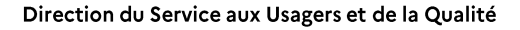

### 5. Paiement du timbre fiscal

Renseigner le numéro du timbre fiscal électronique (uniquement en cas d'acquittement des taxes)

Seul le paiement dématérialisé est possible pour une pré-demande en ligne.

Agence nationale

des titres sécurisés

#### Deux possibilités :

- · Soit l'usager dispose déjà d'un numéro de timbre
- · Soit il faudra l'acquérir sur le site : https://timbres.impots.gouv.fr/

Lorsque l'usager clique sur « Vous souhaitez effectuer l'achat d'un timbre électronique maintenant » il est automatiquement redirigé vers le site permettant l'achat de timbres dématérialisés

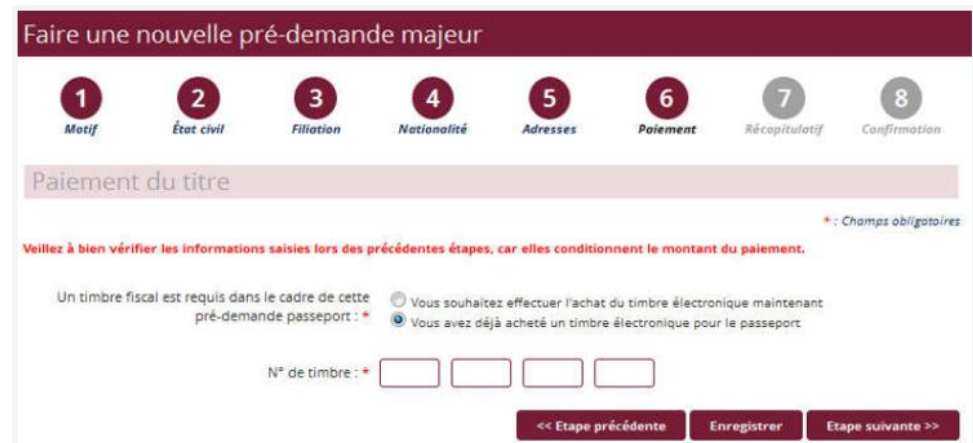

**SALE** 

Liberté<br>Égalité<br>Fraternité

**RÉPUBLIQUE<br>FRANCAISE** 

# 5. Paiement du timbre fiscal

Agence nationale

des titres sécurisés

**RÉPUBLIQUE**<br>FRANCAISE

Liberté<br>Égalité<br>Fraternité

Récapitulatif du montant du timbre fiscal en fonction de la situation

#### Carte nationale d'Identité

Le dépôt d'une demande de nouvelle carte nationale d'identité est un service public gratuit tout comme le renouvellement à condition d'être en mesure de présenter l'ancienne en mairie.

En cas de non-présentation de la carte nationale d'identité (perte, vol) en vue de son renouvellement, l'usager sera soumis un droit de timbre dont le tarif est fixé à 25 €.

#### Passeport

Le Coût du dépôt d'une première demande de passeport ou d'une demande de renouvellement est fixé selon les conditions suivantes :

- Pour les personnes majeures : 86 euros
- Pour les mineurs de plus de 15 ans : 42 euros
- Pour les mineurs de moins de 15 ans : 17 euros

Seuls les renouvellements pour changement d'adresse et pour changement d'état matrimonial sont gratuits.

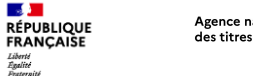

### 6. Récapitulatif de la pré-demande

**Le récapitulatif de la pré-demande s'affiche**

Relire soigneusement les informations du récapitulatif.

Une fois validée, la prédemande ne pourra plus être modifiée.

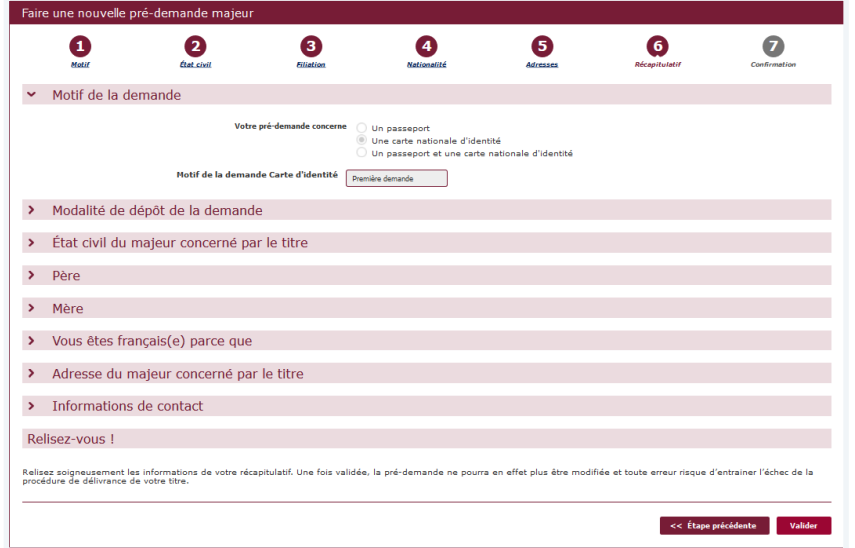

Toutes les informations peuvent être modifiées à l'exception du motif de la demande.

Pour les modifier, il faut cliquer sur « Étape précédente » (Aucune information n'est modifiable depuis l'écran récapitulatif).

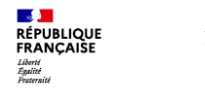

#### 7. Le numéro de la pré-demande

À la dernière étape de confirmation, le numéro de la pré-demande s'affiche

Le N° de pré-demande doit être conservé pour la validation de la demande en mairie.

Afin de gagner du temps en mairie il est conseillé d'imprimer le récapitulatif où se trouve le n° de prédemande et le QR code.

lien est également Un disponible pour avoir accès à liste des pièces la justificatives.

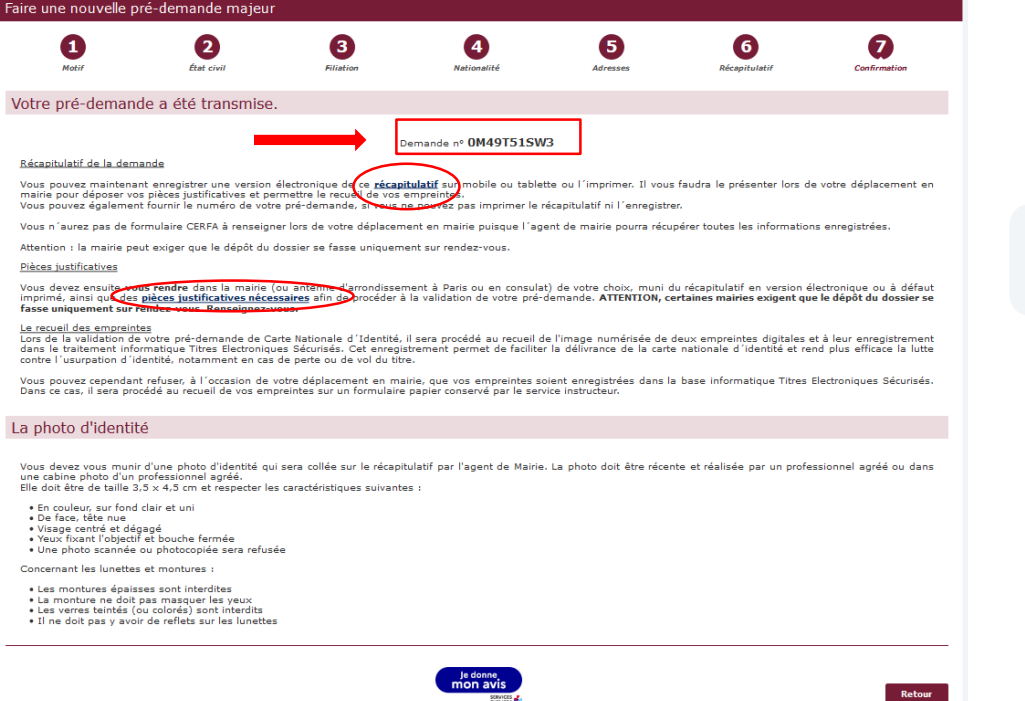

#### La pré-demande est valable 6 mois.

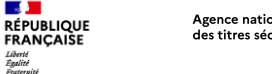

### 8. Réception d'un courriel de confirmation

Lors la finalisation de la pré-demande, un courriel est envoyé à l'usager contenant le numéro de pré-demande ainsi que le récapitulatif en pièce jointe

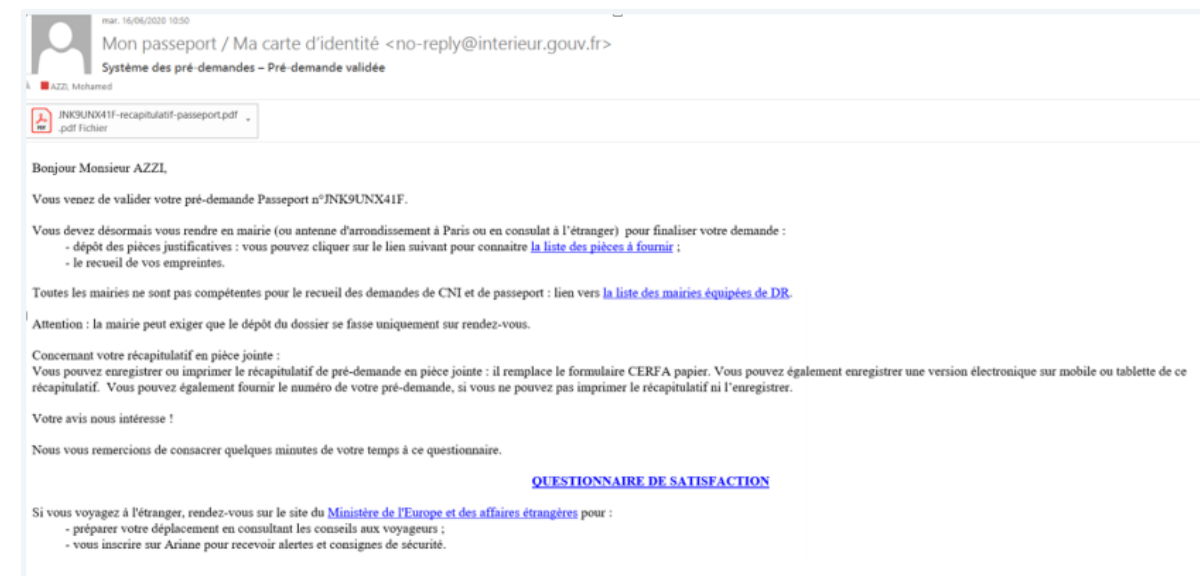

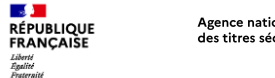

#### **9. Que faire après la pré-demande ?**

**Une fois la pré-demande enregistrée, l'usager doit se rendre dans une mairie équipée d'un Dispositif de Recueil (il est conseillé de renseigner auprès de la mairie pour connaître ses modalités d'accueil).**

**Ensuite, l'agent de mairie :**

- **Valide la pré-demande dans le système informatique grâce au numéro de pré-demande ou grâce au QR code présent sur le récapitulatif.**
- **Vérifie les autres pièces du dossier.**
- **Procède au recueil des empreintes.**
- **Délivre un récépissé de demande sur lequel figure le numéro de la demande.**

**Il sera ensuite possible de suivre l'avancement de la demande via le compte de l'usager sur le site de l'ANTS (avec le numéro de demande présent sur le récépissé remis par l'agent de mairie. Il est également possible de se renseigner auprès de la mairie qui a instruit la demande.** 

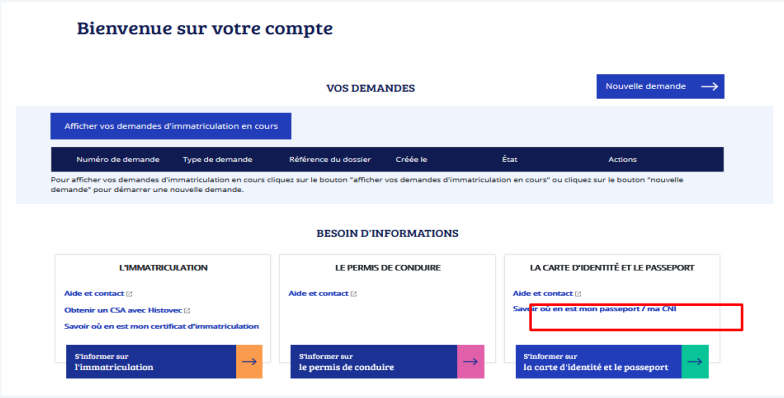

Pour toute question sur le pré-demande en ligne, rendez-vous à l'adresse suivante : https://passeport.ants.gouv.fr/aide-etcontact?to=/pre-demande-en-ligne

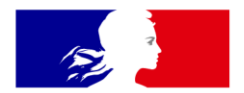

# **RÉPUBLIQUE FRANÇAISE**

Liberté Égalité Fraternité **Agence nationale** des titres sécurisés

# Merci pour votre attention

Direction du Service aux Usagers et de la Qualité